# Anleitung - Onlineportal

## **Inhalt**

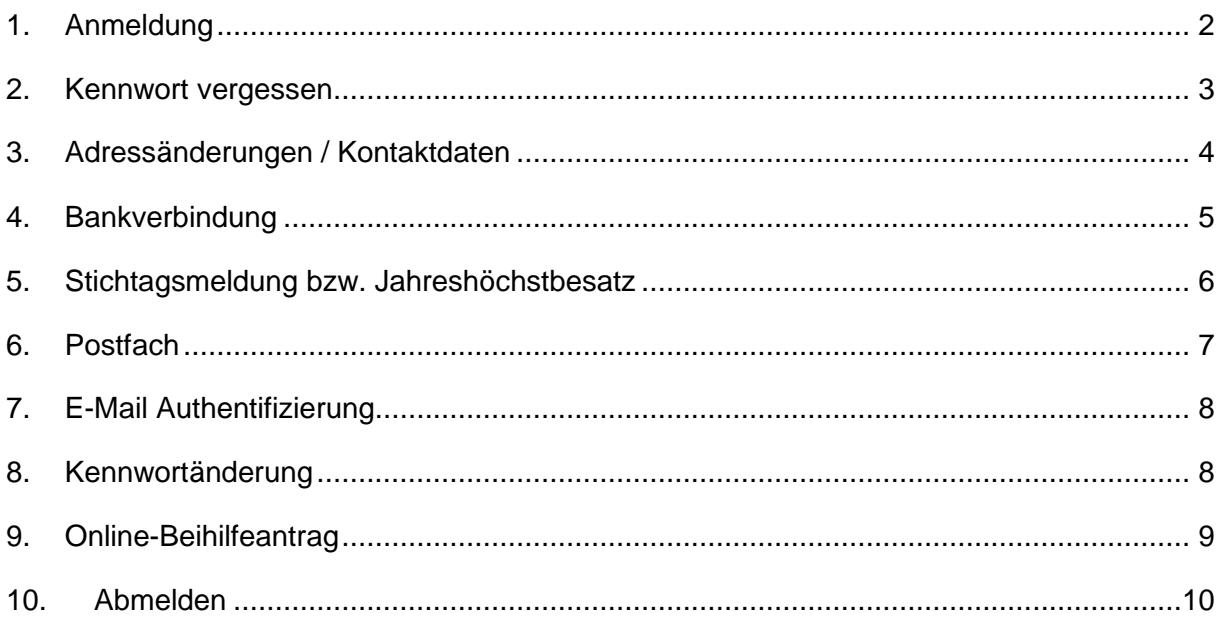

Landwirtschaftskammer Nordrhein-Westfalen - Tierseuchenkasse NRW Nevinghoff 40 · 48147 Münster Telefon: 0251 28982-0 E-Mail: tierseuchenkasse@lwk.nrw.de

### <span id="page-1-0"></span>**1. Anmeldung**

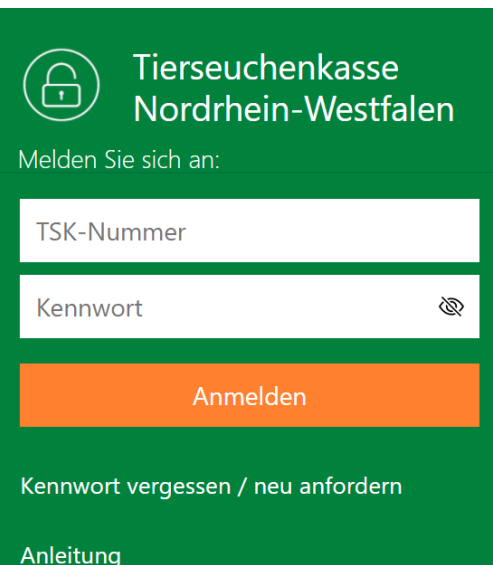

Den Zugang zum Onlineportal finden Sie auf der Homepage der Tierseuchenkasse NRW unter dem Menüpunkt "Meldung Tierzahlen" (Link: [www.tierzahlenmeldung-nrw.de\)](http://www.tierzahlenmeldung-nrw.de/).

Dort loggen Sie sich mit Ihrer 8-stelligen Tierseuchenkassen-Nummer (TSK-Nr.) und Ihrem Kennwort ein.

(Hinweis: Nicht verwechseln mit der Betriebsregistriernummer und HIT-PIN!)

Die Zugangsdaten wurden Ihnen mit dem letzten Meldebogen mitgeteilt. Sollten Sie Ihr Kennwort

vergessen haben, lesen Sie weiter unter Punkt 2 "Kennwort vergessen / neu anfordern".

Beim allerersten Login werden Sie aufgefordert, eine E-Mail-Adresse zu authentifizieren und gebeten, dem Versand von Schriftverkehr per E-Mail zuzustimmen. Sollten Sie dieses nicht wollen, klicken Sie einfach auf "Weiter ohne E-Mail-Angabe".

Bei der erstmaligen Anmeldung mit dem von uns zugesandten Kennwort werden Sie aufgefordert, dieses zu ändern. Dies ist aus Sicherheitsgründen unbedingt notwendig! Ein neues Kennwort muss mindestens 4 Zeichen besitzen und darf nicht mit "0" beginnen. Es darf kein Leerzeichen und kein Eurozeichen (€) beinhalten.

Nach der Anmeldung gelangen Sie ins Hauptmenü.

#### <span id="page-2-0"></span>**2. Kennwort vergessen**

#### Kennwortanforderung

Ihr Zugangskennwort wird per E-Mail an Ihre authentifizierte E-Mail-Adresse versandt.

**TSK-Nummer** 

E-Mail-Adresse

Anforderung per E-Mail absenden

#### Kennwortanforderung

Ihr Zugangskennwort wird per E-Mail an Ihre authentifizierte E-Mail-Adresse versandt.

**TSK-Nummer** 

E-Mail-Adresse

Die angegebene E-Mail-Adresse ist ungültig! Wählen Sie "Kennwort per Anschreiben", falls Sie Ihre E-Mail-Adresse nicht authentifiziert haben!

Anforderung per E-Mail absenden

Kennwort per Anschreiben

Auf der Startseite unter "Kennwort vergessen / neu anfordern" können Sie ein neues Kennwort anfordern.

Geben Sie Ihre TSK-Nummer und Ihre authentifizierte E-Mail-Adresse ein und klicken Sie auf "Anforderung per E-Mail absenden".

Sollten Sie noch keine E-Mail-Adresse authentifiziert haben oder die falsche E-Mail-Adresse angegeben haben, erscheint eine Fehlermeldung. Dann besteht die Möglichkeit, das Passwort per Post anzufordern.

Dafür nutzen Sie den Button "Kennwort per Anschreiben". Wird dieser geklickt, wird zusätzlich nach der PLZ gefragt und über den Button "Absenden" wird die Zusendung eines neuen Kennwortes beauftragt.

Sollten Sie keinen Zugriff mehr auf Ihre authentifizierte E-Mail-Adresse haben, ist eine Kennwortanforderung per Anschreiben nötig. Geben Sie dafür im Feld "E-Mail-Adresse" Ihre neue E-Mail-Adresse ein. Klicken Sie dann auf den Butten "Anforderung per E-Mail absenden". Danach taucht eine Fehlermeldung auf. Nutzen Sie anschließend den Butten "Kennwort per

Anschreiben". Nachdem Sie das neue Kennwort per Post erhalten haben, können Sie Ihre neue E-Mail-Adresse authentifizierten (siehe [7](#page-7-0) [E-Mail Authentifizierung\)](#page-7-0).

## <span id="page-3-0"></span>**3. Adressänderungen / Kontaktdaten**

Im Onlineportal unter dem Menüpunkt "Adresse" können Sie die Postadresse ändern und die Kontaktdaten pflegen. Nutzen Sie dafür den Button "Ändern" und abschließend bestätigen Sie die Änderungen mit dem Button "Speichern".

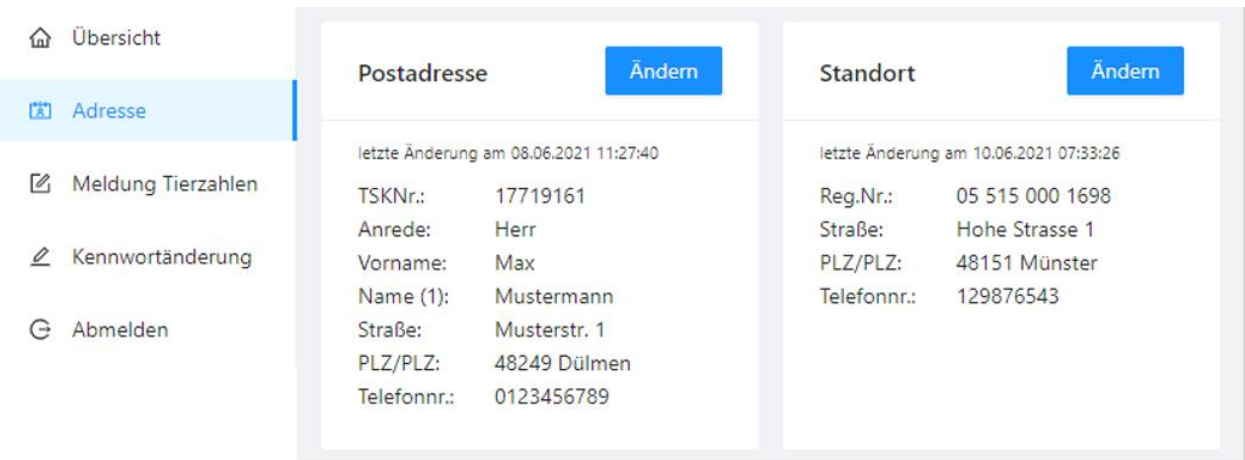

Es ist aktuell nicht möglich, uns über das Onlineportal einen Tierhalterwechsel mitzuteilen; nutzen Sie dafür das entsprechende Formular auf unserer Homepage.

#### <span id="page-4-0"></span>**4. Bankverbindung**

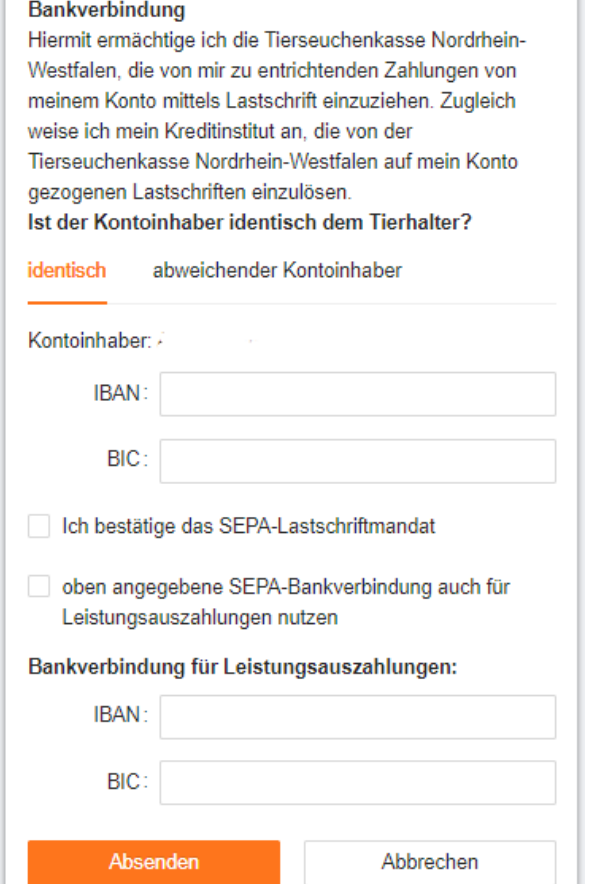

Unter dem Menüpunkt "Bankverbindung" haben Sie die Möglichkeit, ein SEPA-Lastschriftmandat einzurichten und eine Bankverbindung für eventuelle Leistungsauszahlungen zu hinterlegen.

Wählen Sie den Button "Ändern", dann öffnet sich die Eingabemaske. Im oberen Bereich können Sie die Bankverbindung für das SEPA-Lastschriftmandat eingeben; im unteren Bereich haben Sie die Möglichkeit, eine Bankverbindung für eventuelle Leistungsauszahlungen zu hinterlegen. Selbstverständlich können Sie hier das SEPA-Lastschriftmandat auch zurücknehmen.

Bitte beachten Sie, dass die Eingabe nur möglich ist, wenn der Kontoinhaber mit dem Tierhalter identisch ist. Sollte der Tierhalter abweichen oder Sie Kunde einer ausländischen Bank sein, nutzen Sie bitte das

für abweichende Kontoinhaber zur Verfügung gestellte Formular.

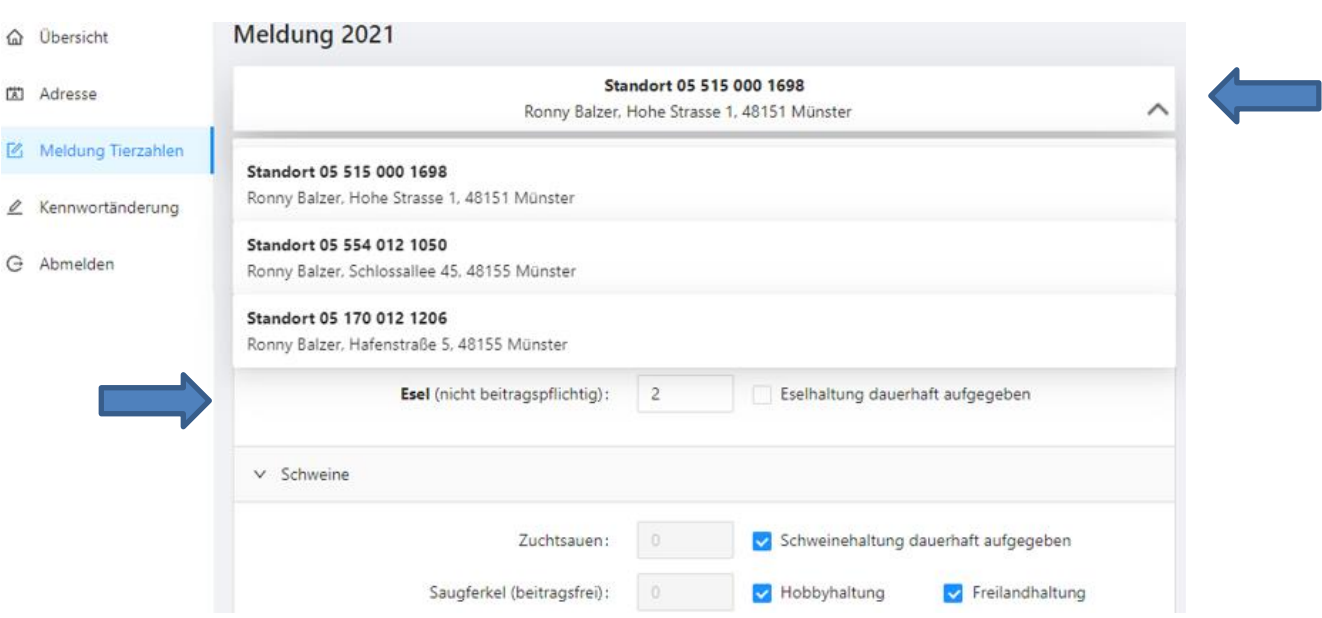

# <span id="page-5-0"></span>**5. Stichtagsmeldung bzw. Jahreshöchstbesatz**

Um Ihre Stichtagsmeldung zum 01.01. bzw. Jahreshöchstbesatzmeldung zu tätigen, klicken Sie auf "Meldung Tierzahlen". Über das Dropdownmenü kann der Standort und die jeweilige Tierart ausgewählt werden, um die Tierzahlen einzutragen. Abschließend klicken Sie auf den Button "Absenden".

Bitte führen Sie Tierzahlmeldung erst durch, wenn das aktuelle Jahr angezeigt wird.

Außerdem besteht die Möglichkeit, falls erforderlich, eine Nachmeldung zum 15.02. zu tätigen. Dafür wählen Sie über das Dropdownmenü beim Datum "Tierbestandsmeldung zum 15.02..." aus.

#### <span id="page-6-0"></span>**6. Postfach**

Im Postfach werden Ihnen der Beitragsbescheid und andere Dokumente bereitgestellt.

Sie erhalten eine E-Mail, sobald ein neues Dokument im Postfach verfügbar ist, sofern Sie die E-Mail-Adresse authentifiziert und der Zusendung von Schriftverkehr per E-Mail zugestimmt haben. Die E-Mail erhält einen Direktlink zum Postfach, so dass Sie nach der Eingabe Ihres Kennworts direkt in den Menüpunkt Postfach weitergeleitet werden.

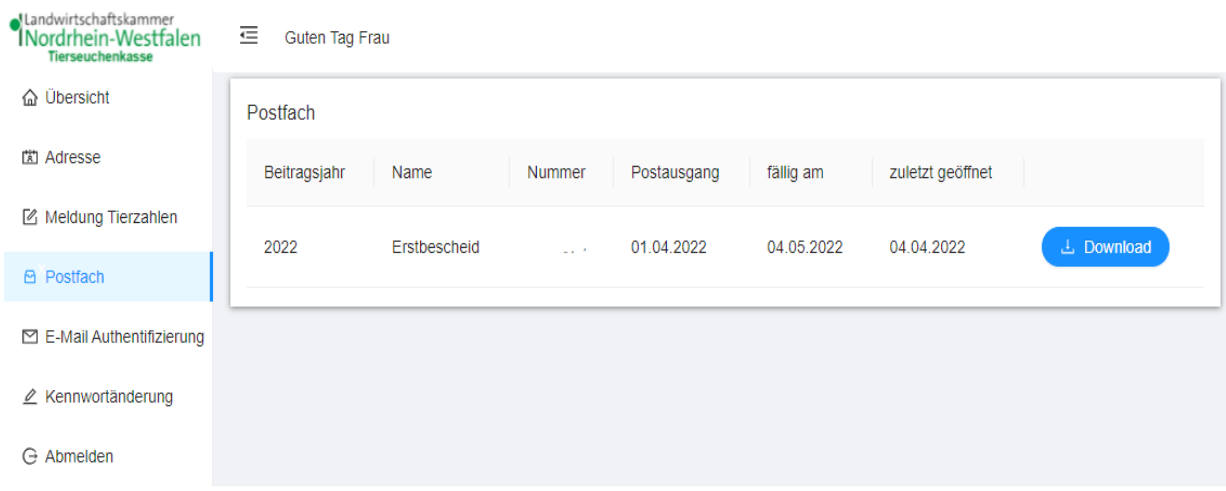

Durch Betätigen des blauen Buttons "Download" wird das entsprechende Dokument heruntergeladen. Der Dokumentendownload wird entweder unten links oder oben rechts angezeigt, je nachdem, welcher Browser bzw. welches Gerät verwendet wird. Das heruntergeladene Dokument wird in der Regel automatisch im Ordner "Downloads" auf Ihrem PC/Tablet/Smartphone gespeichert.

#### <span id="page-7-0"></span>**7. E-Mail Authentifizierung**

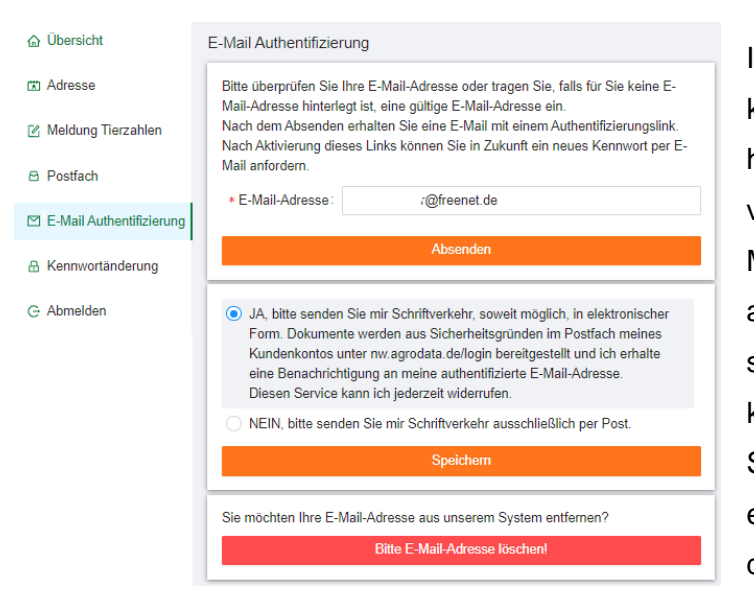

Im Bereich "E-Mail Authentifizierung" können Sie die E-Mail-Adresse hinterlegen. Wenn Sie das Kennwort vergessen, haben Sie die Möglichkeit sich ein neues Kennwort an die hinterlegte E-Mail-Adresse senden zu lassen. Außerdem können Sie hier festlegen, ob Sie Schriftverkehr in elektronischer Form erhalten möchten oder weiterhin auf dem Postweg.

Sollten Sie beim Anmelden keinen Zugriff mehr auf Ihre authentifizierte E-Mail-Adresse haben, befolgen Sie die beschriebenen Schritte unter [2](#page-2-0) [Kennwort vergessen.](#page-2-0)

#### <span id="page-7-1"></span>**8. Kennwortänderung**

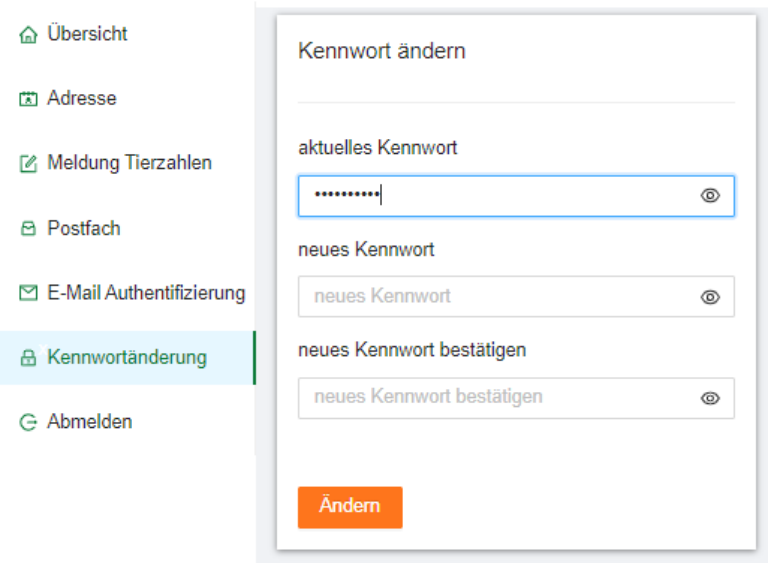

Unter dem Menüpunkt "Kennwortänderung" können Sie Ihr Kennwort ändern.

Tragen Sie das bisherige Kennwort unter aktuelles Kennwort" und das neugewählte Kennwort unter "neues Kennwort" ein. Unter "neues Kennwort bestätigen" geben Sie erneut das neugewählte Kennwort ein. Zur Überprüfung der Eingabe können Sie rechts

auf das Augensymbol klicken, dadurch wird das Kennwort sichtbar.

Ein neues Kennwort muss mindestens 4 Zeichen besitzen und darf nicht mit 0 beginnen. Es darf kein Leerzeichen und kein Eurozeichen (€) beinhalten.

#### <span id="page-8-0"></span>**9. Online-Beihilfeantrag**

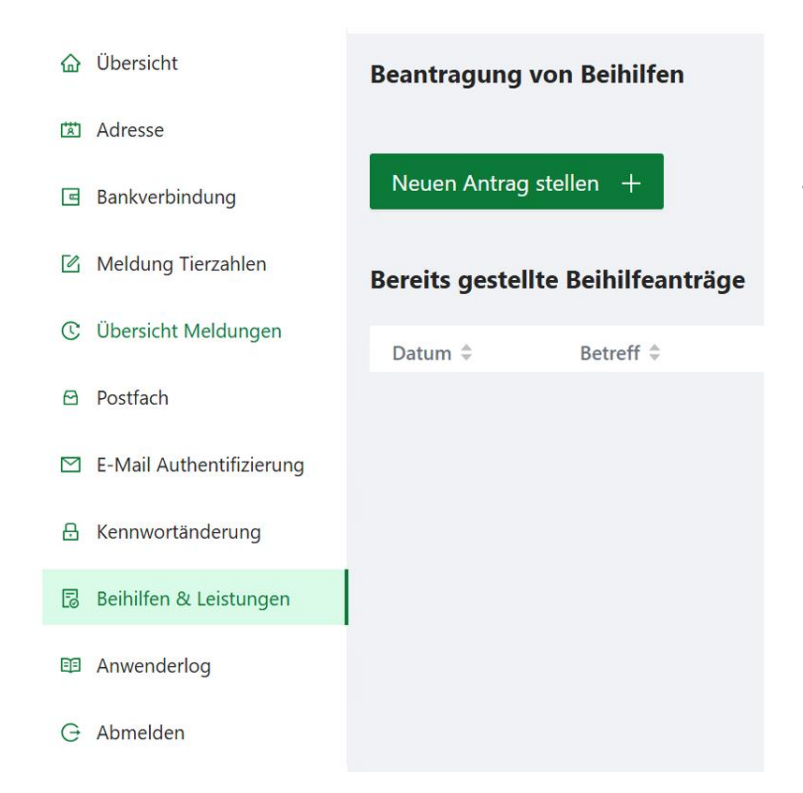

Unter dem Bereich Beihilfen & Leistungen können Sie, als Tierhalter einen Online-Beihilfeantrag stellen. Klicken Sie dazu auf den grünen Button "**Neuen Antrag stellen +"**, es öffnet sich daraufhin eine Erfassungsmaske in der Sie Schritt für Schritt Ihren gewünschten Antrag auswählen und erfassen können.

Zunächst müssen Sie den entsprechenden Leistungszeitraum und die Tierart auswählen, erst danach werden Ihnen die für diese Tierart zur Verfügung stehenden Anträge zur Auswahl angezeigt

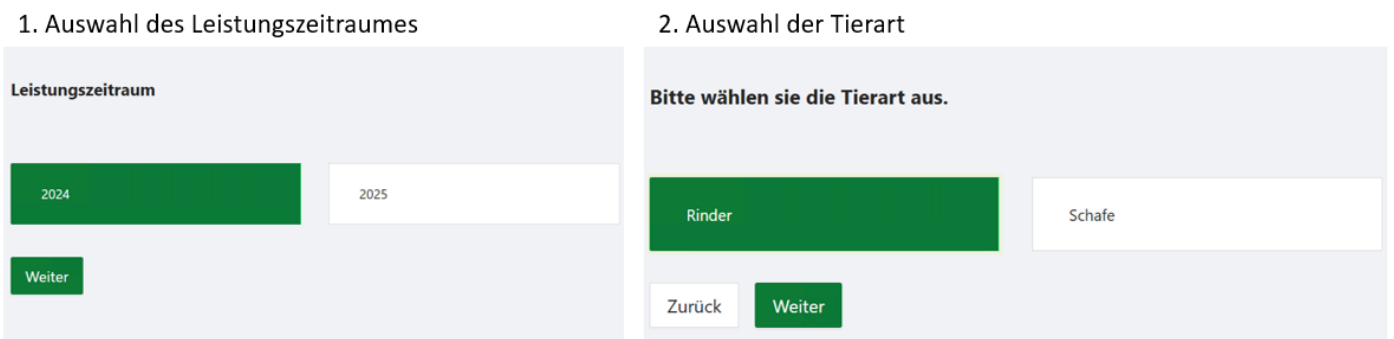

3. Auswahl der Leistungsart

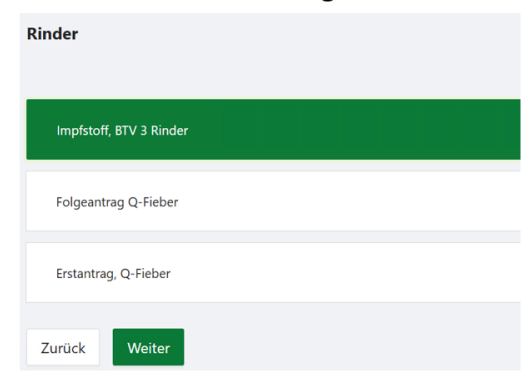

Durch Klicken auf den jeweiligen Antrag können Sie dann mit der Erfassung Ihrer Antragsdaten beginnen. Sofern Sie keine Bankdaten hinterlegt sind, erfassen Sie diese bitte zunächst unter dem Menüpunkt "Bankdaten", nur so stehen Ihnen die Ihre Kontodaten auch für folgende Beihilfeanträge zur Verfügung.

Nach erfolgreicher Eingabe der für den jeweiligen Antrag erforderlichen Daten und Absenden des Antrages, können Sie eine Übersicht Ihrer bisher gestellten Anträge auf der Startseite des Bereiches Beihilfen & Leistungen einsehen.

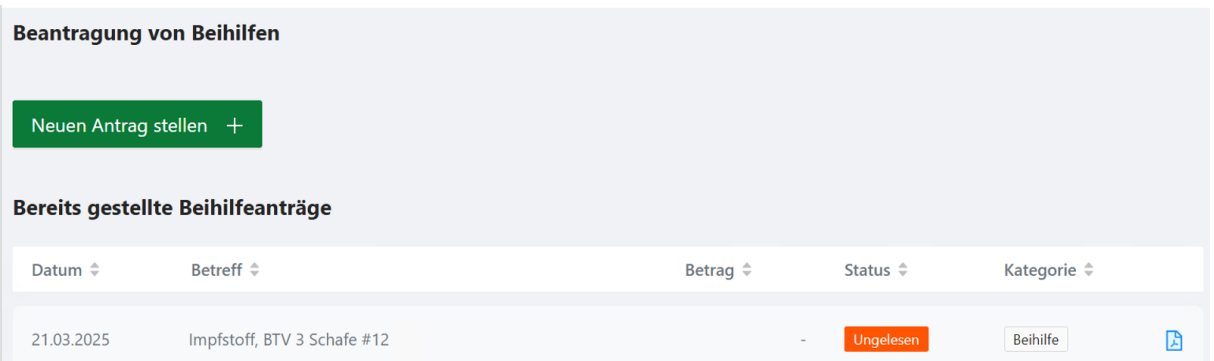

Sie können dort den Bearbeitungsstatus abfragen oder sich eine Zusammenfassung Ihres Antrages als PDF anzeigen lassen, klicken Sie hierfür einfach auf das rechtsstehende, blaue PDF-Symbol.

Bitte beachten Sie, dass je Standort ein eigener Antrag zu stellen ist, eine Auswahl mehrerer Standorte ist nicht möglich.

Nach erfolgreicher Prüfung Ihres Antrages durch die Tierseuchenkasse Nordrhein-Westfalen erhalten Sie Ihren Leistungsbescheid per Post.

#### <span id="page-9-0"></span>**10. Abmelden**

Wenn Sie Ihre Eingaben beendet haben, klicken Sie auf "Abmelden" um das Portal zu verlassen.